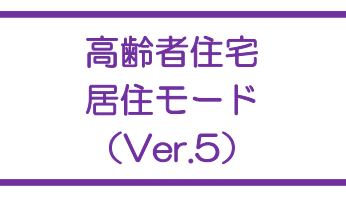

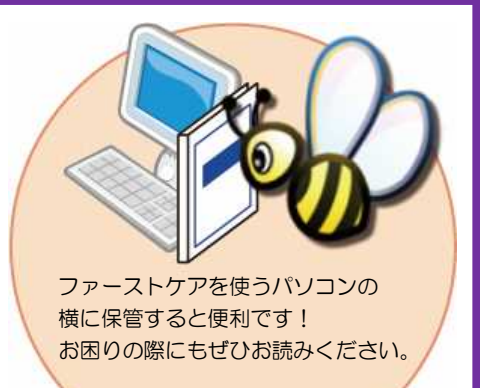

# スタートガイド[2]

# 「はじめての居住モード」編

居住モードを活用する上で必要な初期設定や、毎月の操作の流れをひととお りご案内します。※『スタートガイド1』の設定が終わってから行います。

■ユーザーサポート情報■

First Care 本体の右上「?」マークをクリックすると、ユーザーサポート情報を簡単に 表示できます。

# 1 「居住モード」を起動します

ここでは、基本操作のひとつである業務モードの切替えについてご説明します。 高齢者住宅向けの業務を行う際は、「居住モード」を起動します。

#### 業務モードとは

高齢者住宅版は「居住モード」「提供モード」「支援モード」という最大3つの業務モードで 構成されています。

それぞれの業務モードには、専用の機能ボタンがあります。

例えば、高齢者住宅向けの業務を行う「居住モード」には「利用管理」という専用機能ボタンが あり、居住者に請求する光熱費や食費等の有料サービスの利用料の課金設定や管理が行えます。

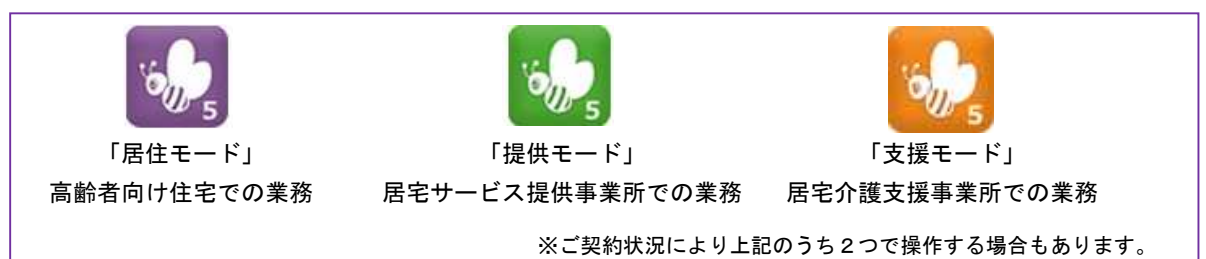

#### 「居住モード」の起動と業務モードの切替操作

1-1 | 「居住モード」のアイコンをダブルクリックして起動します。

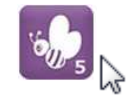

1-2 | 居住モード以外でログインされた場合は、ファーストケアの右上の [業務切替]ボタンで 業務モードを切替えます。

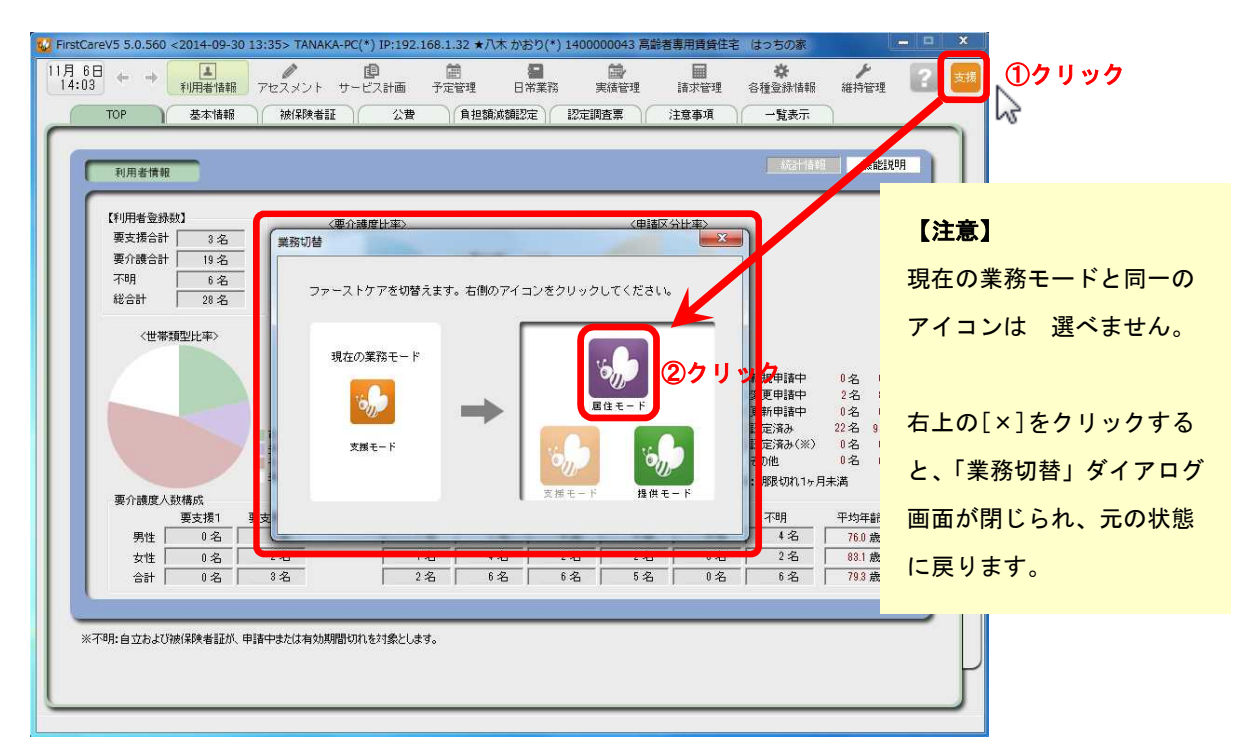

ファーストケアの基本となるマスタ情報の初期登録を行います。 初 ・職員情報 ・保険者情報 ・事業所情報 期 各種登録情報 登 •自社情報 ・初期値情報 ・ 料金情報 録 ・その他情報(部屋情報、職員グループ情報、祝祭日情報、 福祉用具貸与品情報、機能訓練内容) 入居前の問合せ受付記録、入居申込みに伴う入居管理ができます。 入居管理 ・問合せ ・・・・・・・ 入居期間管理 ・・・・ 日別入居状況 入居者本人の情報、入居者にかかわる詳細情報を登録します。 ·基本情報 · おより · 被保険者証 · 公費 居住者情報 ・負担額減額認定 ・認定調査票 ・注意事項 ・一覧表示 日々発生する業務の管理ができます。 日常業務 ・ケア記録 ・デイスケジュール ・報告連絡管理 ・業務日誌 ・FAX 連絡票 ・外出外泊管理 通 常 **Contract** 業 務 有料サービスの利用管理を行います。(介護保険サービスの利用以外) 利用管理 ・居住サービス 居住者への請求書を作成します。 請求管理 ・国保連請求 ・利用者請求 ・請求履歴一覧 ファーストケア上でのセキュリティ対策としてログイン設定を行います。 また、契約内容変更時の認証番号の設定、データのバックアップを行います。 維持管理・TOP ・ログインユーザー情報

居住モードは、以下の画面で構成されています。次のような流れで業務を行うイメージです。

※上図の青文字の機能は、「居住モード」に切替えた場合のみ操作ができます。

「居住モード」以外の業務モードでは非表示になります。ご利用の際は業務モードの設定を確認ください。

#### 「業務モード」についてイメージがつきましたでしょうか? 今はよくわからなくても、"入居に関する業務は「居住モード」で行うのかな?"といった イメージがあれば大丈夫です。業務モードの切替えは、想像よりもずっと簡単です! それでは、次ページからは「居住モード」で行う具体的な操作について一緒に確認して いきましょう。

# 部屋情報を登録します

建物の部屋のうち利用者が使う部屋情報を登録します。 部屋情報は、利用者の入居期間の管理に必要になります。全室ご登録ください。

2-1 │「居住モード」のメインメニューから[各種登録情報]を選択し、[その他情報]タブを選択します。

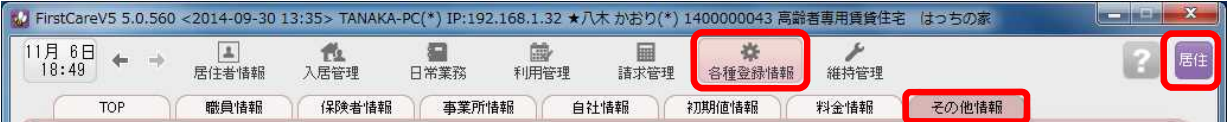

2

2-2 | [新規]をクリックし、部屋情報を登録します。

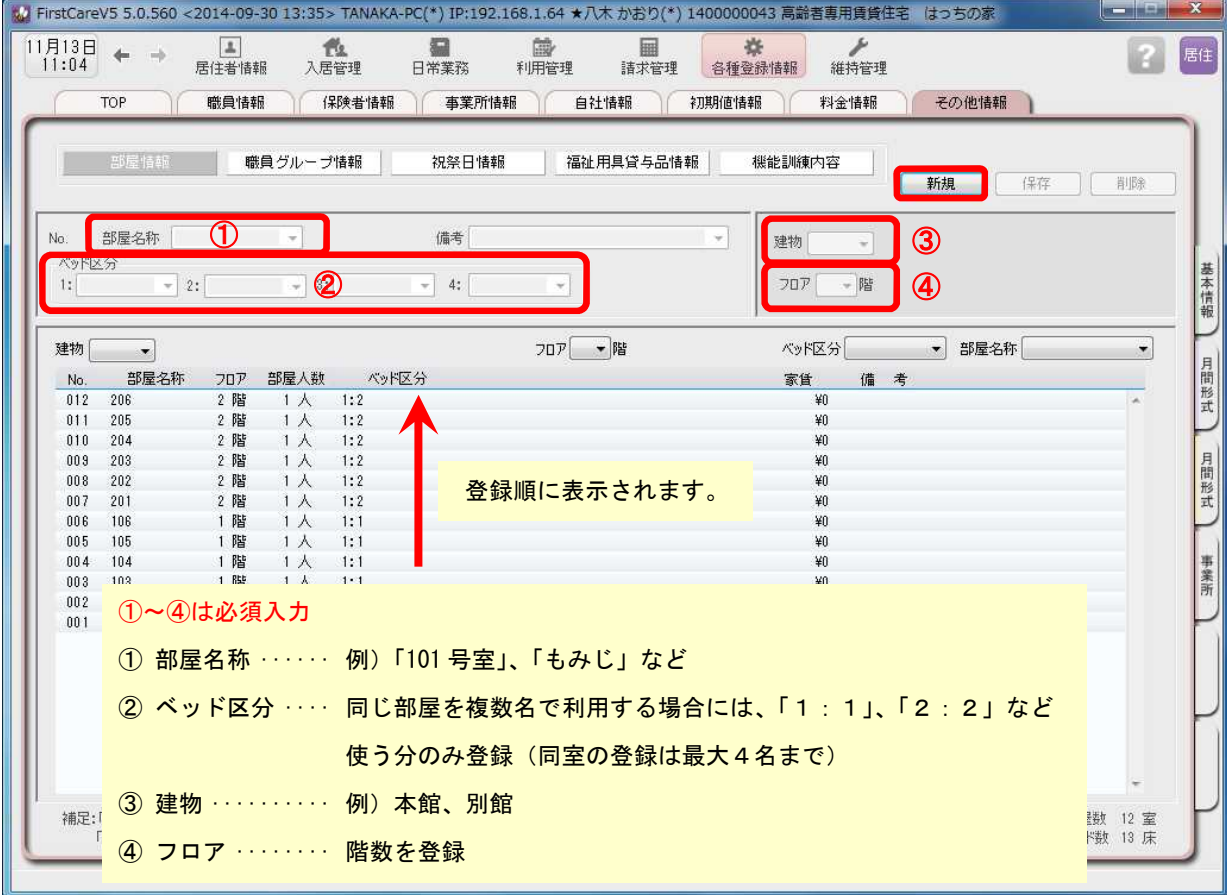

2-5 [保存]をクリックし、登録を完了します。

詳しい入力方法については、サポート専用サイト「ユーザーサポート情報」(P12参照) で解説しています。"こんな時はどうするの?"という場合は、ぜひアクセスください!

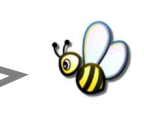

## 料金情報を登録します

有料サービスの料金情報を登録します。(例:家賃、事務費、管理費、水光熱費、食事、 買物立替代、洗濯サービスなど)事業所様の料金表に合わせて設定します。

3-1 │ メインメニューから [各種登録情報] を選択し、[料金情報] タブを選択します。

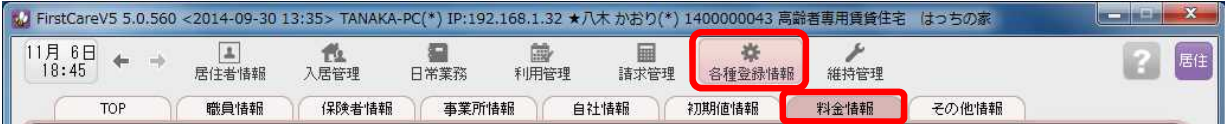

居住

m

子の他情報

3

3-2 │ 「新規]をクリックし、名称や課金単位、料金等の情報を登録します。

#### 事業所の料金表にそって登録してください。 wy FirstCareV5 5.0.560 <2014-09-30 13:35> TANAKA-PC(\*) IP:192.168.1.32 ★八木 かおり(\*) 1400000043 高齢者専用賃貸住宅 はっちの家  $11\overline{19}:02$   $\leftarrow$  $\boxed{1}$ 也 目 商 扁 春 维持管理  $\rightarrow$ 居住者情報 入居管理 日常業務 利用管理 請求管理 各種登録情報 職員情報 保険者情報 事業所情報 白社梅 → 第月期值情報 料金情報 TOP YΓ

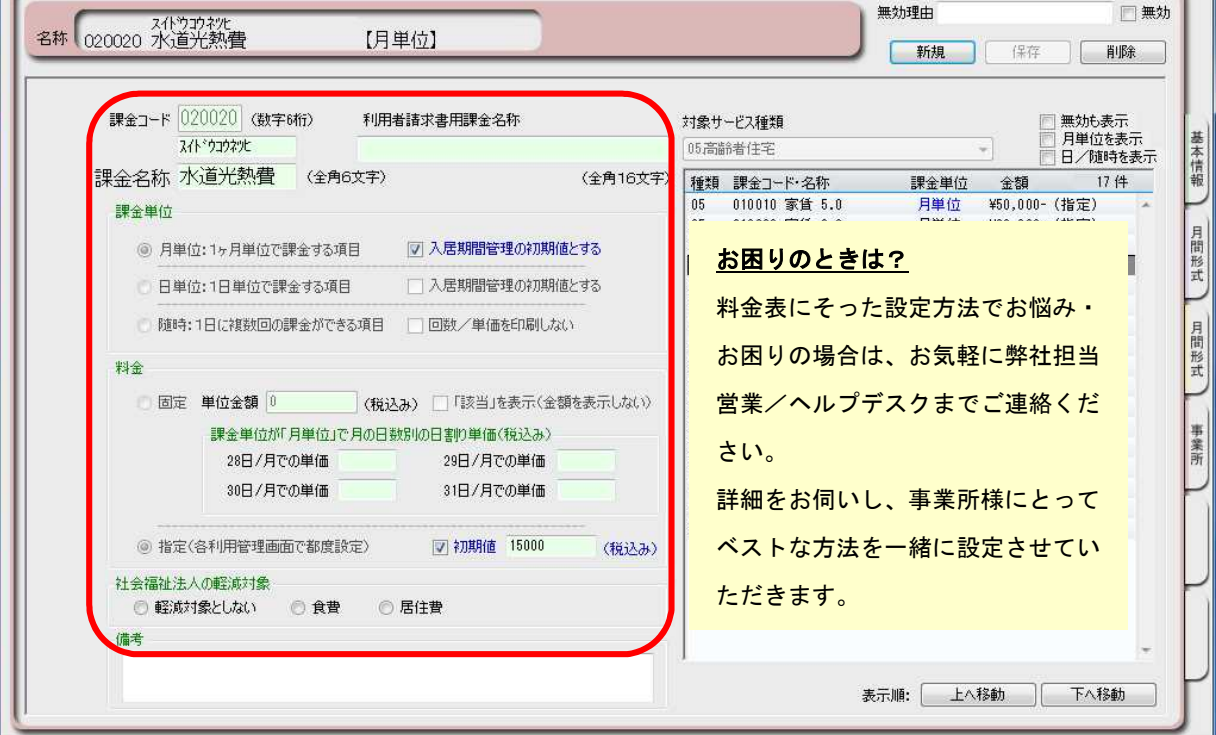

※本ガイドP13『付録.実際に「料金情報」を登録してみよう』では、料金表の登録例をご紹介しています。 あわせてご確認ください。また、サポート専用サイト「ユーザーサポート情報」では、よくあるお問い合わせ をQ&A形式でご紹介しています。「ユーザーサポート情報」についてはP12ご覧ください。

3-3 | [保存]をクリックし、登録を完了します。

お疲れ様でした。以上でマスタの登録は完了です。 続いて具体的な場面での操作の流れをご案内します!

#### 入退居に関する操作の流れ 4

ここでは利用者の入退居時に行う操作についてご説明します。

# 「入居日」と「部屋」が決まったときの操作

■ 4-1 | メインメニューから [居住者情報] を選択し、[基本情報] タブを選択します。

![](_page_5_Picture_73.jpeg)

4-2 | 居住者の基本情報を登録し、「入居の利用者」にチェックをつけます。

![](_page_5_Picture_74.jpeg)

➀ 入居の利用者(高齢者住宅版)···· チェックをつけます

② 自立···························· 介護保険サービスの利用がないときにチェックをつけます

4-3 → メインメニューから [入居管理] を選択し、[入居期間管理] タブを選択します。

![](_page_6_Picture_219.jpeg)

4 − 4 │ 「部屋番号」と「利用日」の交差する部分(マス)をダブルクリックし、「部屋予約ウィンドウ」を 表示させ、入居の利用者に対し、部屋予約を行います。

![](_page_6_Figure_4.jpeg)

4-5 │ 退居する方の名前(行)をダブルクリックし、「部屋予約ウィンドウ」を表示させ、「退所日を設定」 ボタンから退居日を設定します。

![](_page_7_Picture_2.jpeg)

![](_page_7_Picture_3.jpeg)

#### 【注意】

退居日を設定し保存をすると、退居日以降の 課金情報のデータは削除されます。

これは、退居日以降は (通常)「朝食代」など の課金が発生しないためです。

もし退居日以降に発生する課金がある場合 は、別途入居期間内の日に「調整金」等の項 目で課金情報を登録します。

![](_page_7_Picture_193.jpeg)

# 課金に関する操作の流れ

ここでは有料サービスの課金設定に関する操作の流れについてご説明します。

ひと月の流れ(操作手順)

5

![](_page_8_Picture_165.jpeg)

「居住サービス」作成(前月末~月初頃まで)

5-1 → メインメニューから [利用管理] を選択し、[居住サービス] タブを選択します。

![](_page_8_Picture_166.jpeg)

5-2 | [部屋予約の一括展開]をクリックし、「居住サービス」を作成します。

![](_page_8_Picture_8.jpeg)

#### 料金実績の反映(当月中)

5-3 メインメニューから[利用管理]を選択し、[居住サービス]タブを選択します。

![](_page_9_Picture_84.jpeg)

5-4 実績に基づき画面を切り替えて料金を変更します。

▼[月単位設定(全利用者)]画面

![](_page_9_Picture_85.jpeg)

▼ [日単位/随時(全利用者)] 画面

![](_page_9_Picture_86.jpeg)

▼ [日単位/随時(個人別)] 画面

![](_page_9_Picture_87.jpeg)

#### 「居住サービス」画面の操作に

ついて

![](_page_9_Picture_88.jpeg)

 $\mathbb{L}$ 

5-5 実績の変更、修正を行います。

#### ・操作方法➀

![](_page_10_Picture_158.jpeg)

#### ・操作方法②

![](_page_10_Picture_159.jpeg)

5-6 [保存]をクリックし、登録を完了します。

# 利用者請求(請求書発行)の流れ

ここでは利用者請求の流れをご説明します。

6-1 メインメニューから[請求管理]を選択し、[利用者請求]タブを選択します。

![](_page_11_Picture_97.jpeg)

6

#### 6-2 [請求計算]をクリック後、[請求書・領収書印刷]を行ないます。

![](_page_11_Picture_98.jpeg)

![](_page_11_Picture_99.jpeg)

#### オプション機能「売掛入金管理」の ご紹介

オプション機能「売掛入金管理」を 使えば利用者への請求内容をボタン 一つで「売掛入金管理一覧表」に反 映できます。利用者への請求状況や 未収金状況が一目で把握でき、煩雑 な処理が簡単かつ確実に。

「売掛入金の照合・消し込みが大変」 という方におすすめの機能です。

### <お客様サポートのご案内>

## サポート専用サイト「ユーザーサポート情報」

サポート専用サイト「ユーザーサポート情報」では、よくあるお問い合わせをQ&A形式で ご紹介しています。操作についてわからないことや困ったことがあったときにご覧ください。

![](_page_12_Picture_3.jpeg)

![](_page_12_Figure_4.jpeg)

#### 実際に「料金情報」を登録してみよう

P4「3. 料金情報を登録します」でご紹介した初期設定の操作に慣れていただくために、料 金情報の登録例をご紹介します。

ここでは設定条件を下記のとおり仮定し、管理費を[月単位・固定]、夕食代を[日単位・指定]、 飲み物代を[随時・指定]で登録します。

※実際の登録は事業所の料金表にそって行ってください。

【 設定条件 】

![](_page_13_Picture_154.jpeg)

- 1. 家賃を登録する※月単位・金額固定
- 1-1 メインメニューから[各種登録情報]を選択し、作業タブから[料金情報]タブを選び、 【料金情報】を表示させてください。

![](_page_13_Picture_155.jpeg)

1-2 「新規]ボタンを押し、次のとおり登録してください。

![](_page_13_Picture_156.jpeg)

1-3 | [保存]を押し、登録が完了。

![](_page_14_Figure_0.jpeg)

- 2. 夕食代を登録する※日単位・金額固定
- 2-1 → メインメニューから「各種登録情報]を選択し、作業タブから「料金情報]タブを選び、 【料金情報】を表示させてください。

![](_page_14_Picture_196.jpeg)

- 2-2 「新規]ボタンを押し、次のとおり登録してください。
	- ① 課金サービスコード…030060 (※コードは事業所内での管理用です。任意の数字を登録します。)
	- ② 課金名称…夕食代
	- ③ 課金単位…「日単位:1日単位で課金する項目」を指定
	- ④ 料金…「固定」を選択し、単位金額に「540」円と入力
- 3-3 | 「保存]を押し、登録が完了。

#### 3. 飲み物代を登録する※随時·金額可変(初期値あり)

- 3-1 │ メインメニューから[各種登録情報]を選択し、作業タブから[料金情報]タブを選び、 【料金情報】を表示させてください。
- 3-2 | [新規]ボタンを押し、次のとおり登録してください。
	- ① 課金サービスコード…040040 (※コードは事業所内での管理用です。任意の数字を登録します。)
	- ② 課金名称…飲み物代
	- ③ 課金単位…「随時:1日に複数回の課金ができる項目」を指定
	- ④ 料金…「指定(各利用管理画面で都度設定)」を選択し、初期値に「108」円と入力

3-3 [保存]を押し、登録が完了。

![](_page_15_Picture_123.jpeg)

料金表にそった設定方法でお悩み・お困りの場合は、お気軽に弊社担当 営業/ヘルプデスクまでご連絡ください。 詳細をお伺いし、事業所様にとってベストな方法を一緒に設定させて いただきます。 また、操作の詳細は「操作マニュアル」やサポート専用サイト 「ユーザーサポート情報」(P12参照)でも詳しくご案内しています!